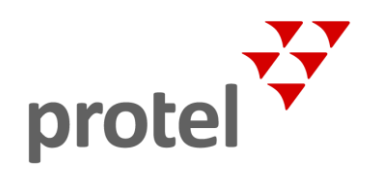

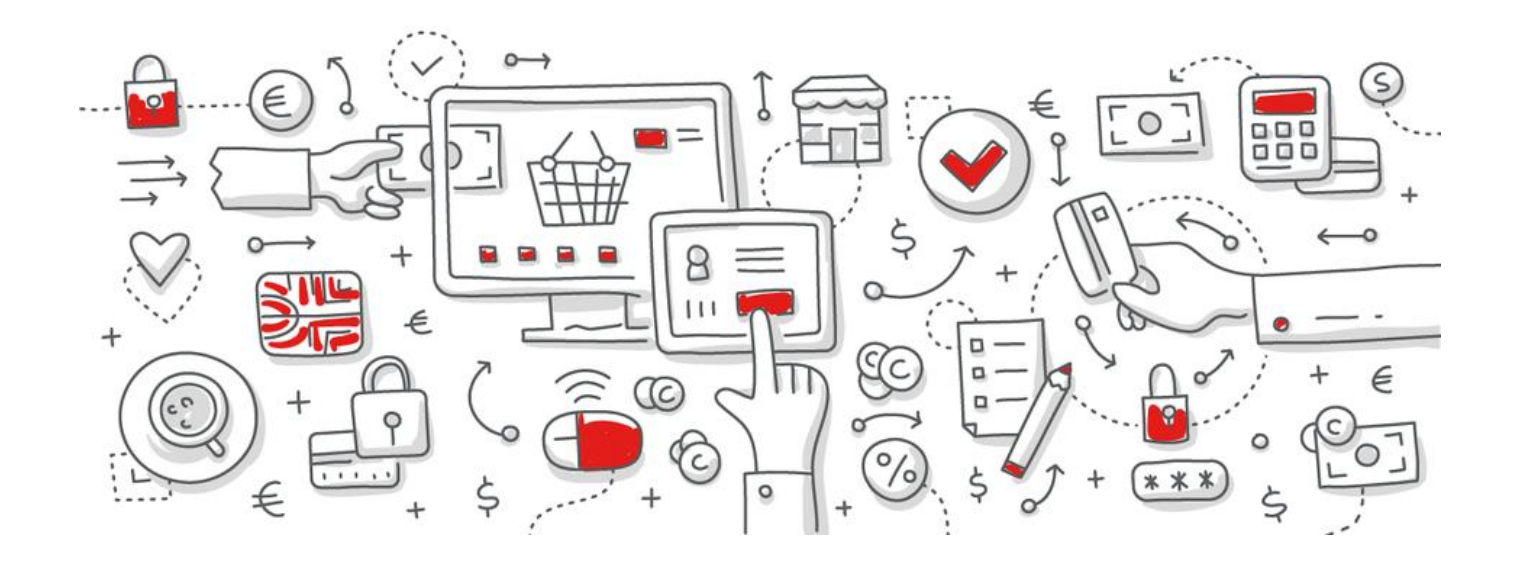

# protel Service Desk

# Short user instruction

How to get the most out of the protel Customer Support Portal

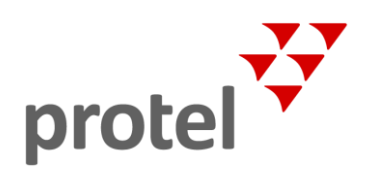

# <span id="page-1-0"></span>Table of contents

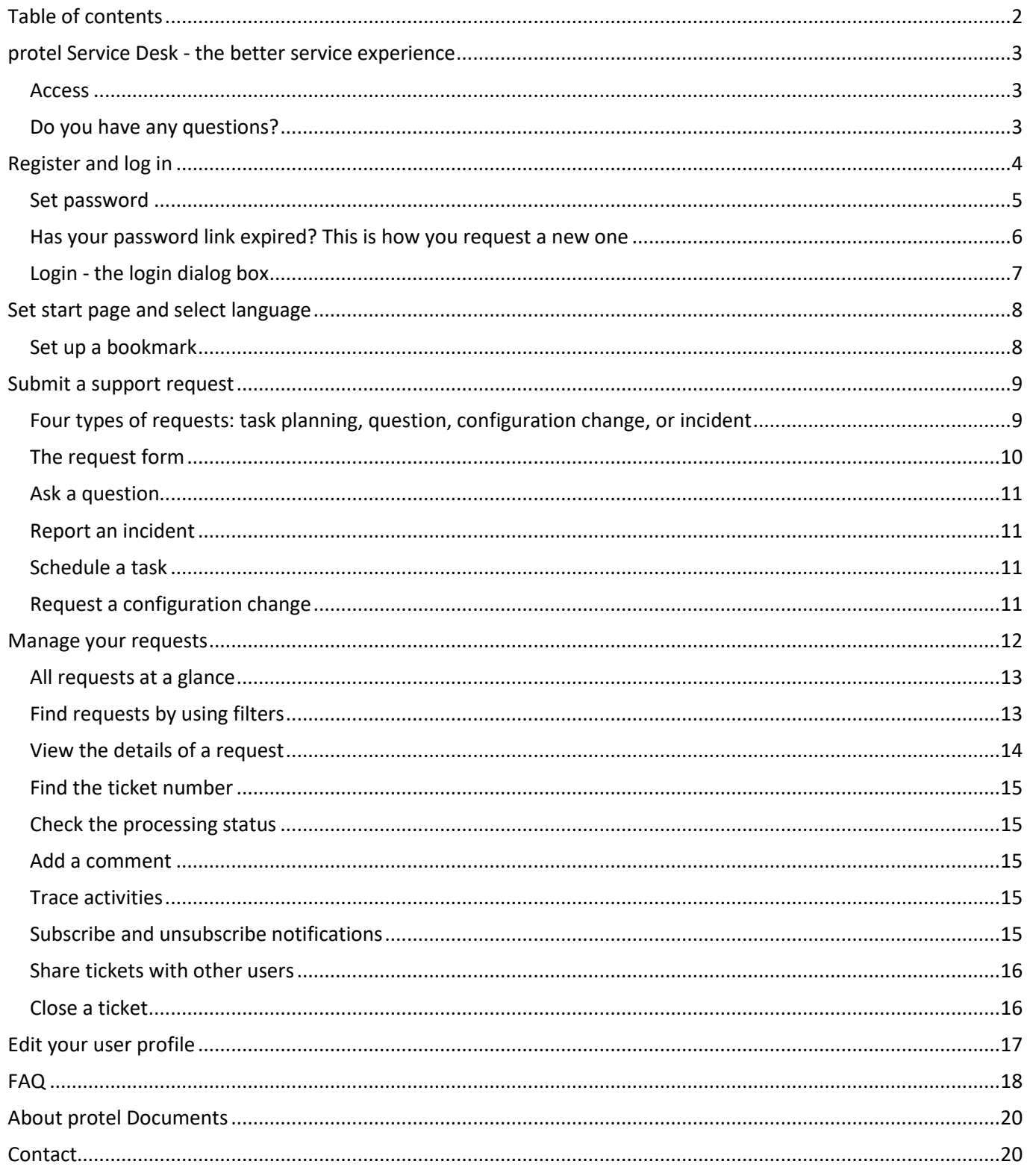

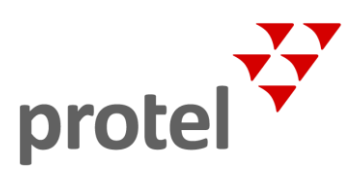

# <span id="page-2-0"></span>protel Service Desk - the better service experience

<span id="page-2-2"></span><span id="page-2-1"></span>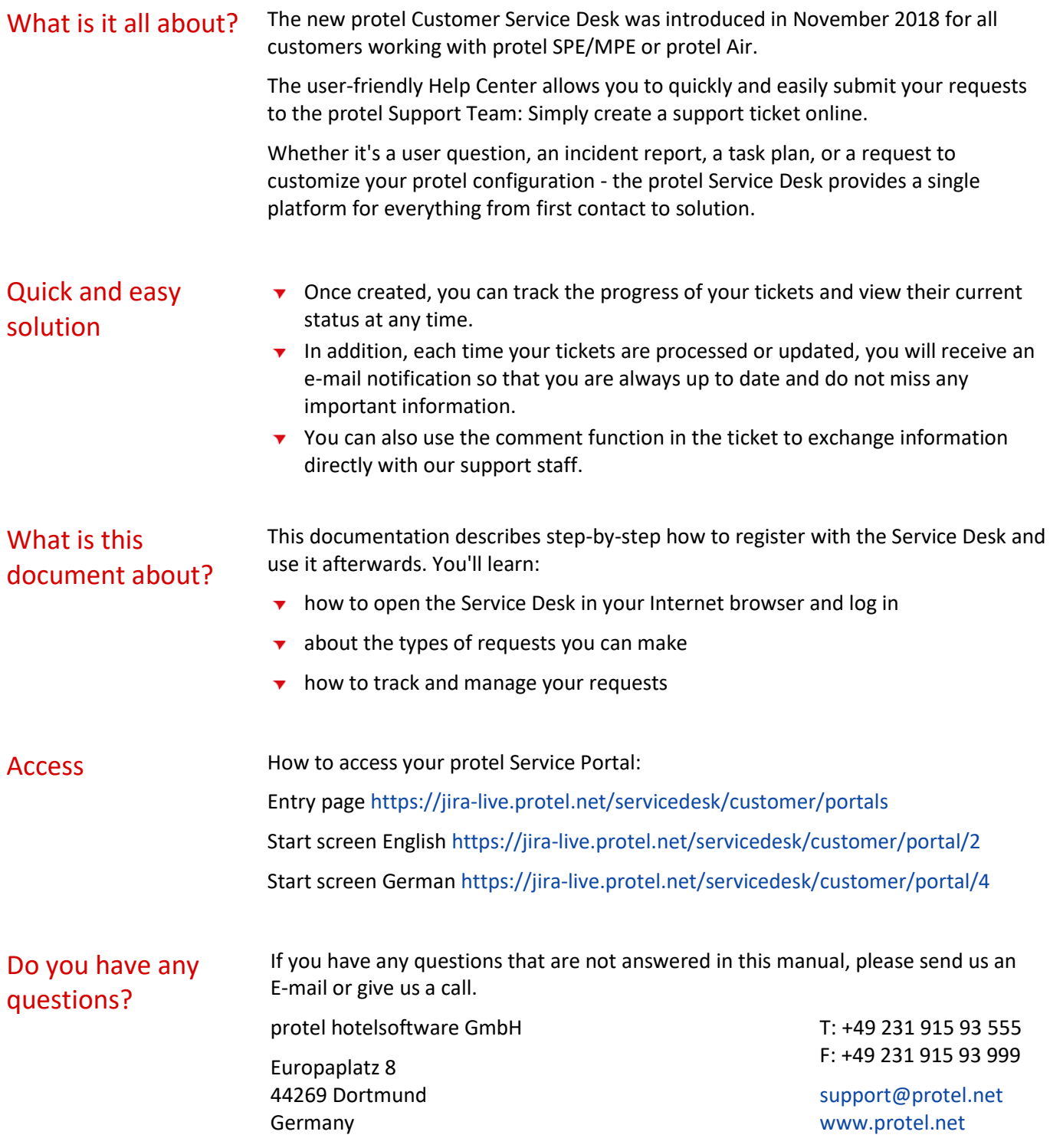

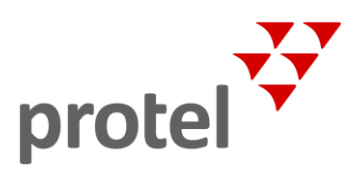

## <span id="page-3-0"></span>Register and log in

To register with the Customer Service Desk, please send a short e-mail with "**Registration desired**" as subject line t[o support@protel.net](mailto:support@protel.net?subject=Registration%20desired) or give us a call: (+49) 0231 915 93 555.

We will create an account using your name and email address, and you will immediately receive a confirmation email.

The automatically created email confirming your new account can be found in your inbox with the subject "**[JIRA] account created**".

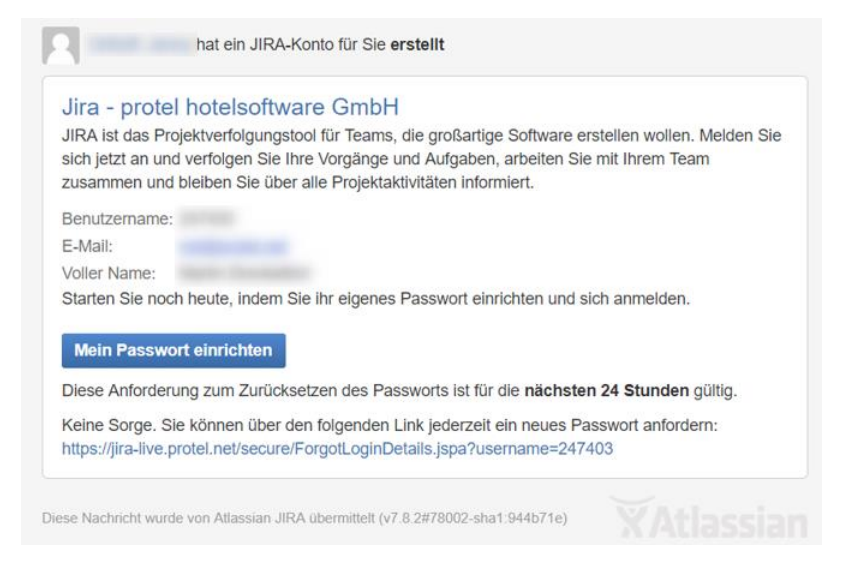

The e-mail contains the following information:

- $\blacktriangledown$  Your name,
- Your email address

This is the address that the protel Service Desk will use for future communication with you.

 $\blacktriangleright$  Your username This number is your unique user ID. It cannot be changed. Each employee of the hotel can be identified and assigned using this number.

Please remember this number! You will need it for registration, or if you want to reset your password for the protel Service Desk later.

The e-mail also contains a link to set up your personal password.

**Please note: The password link is only valid for 24 hours!** 

But don't worry: If the link expires before logging on for the first time, you can have a new password link sent to you at any time via the link in the last line of the e-mail.

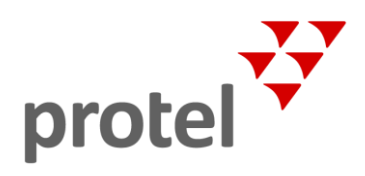

#### <span id="page-4-0"></span>Set password

To use the protel Service Desk, you need a personal password. You do this once.

Simply click on the **Set up my password** button in the e-mail.

You will now be taken to a page where you can enter your password:

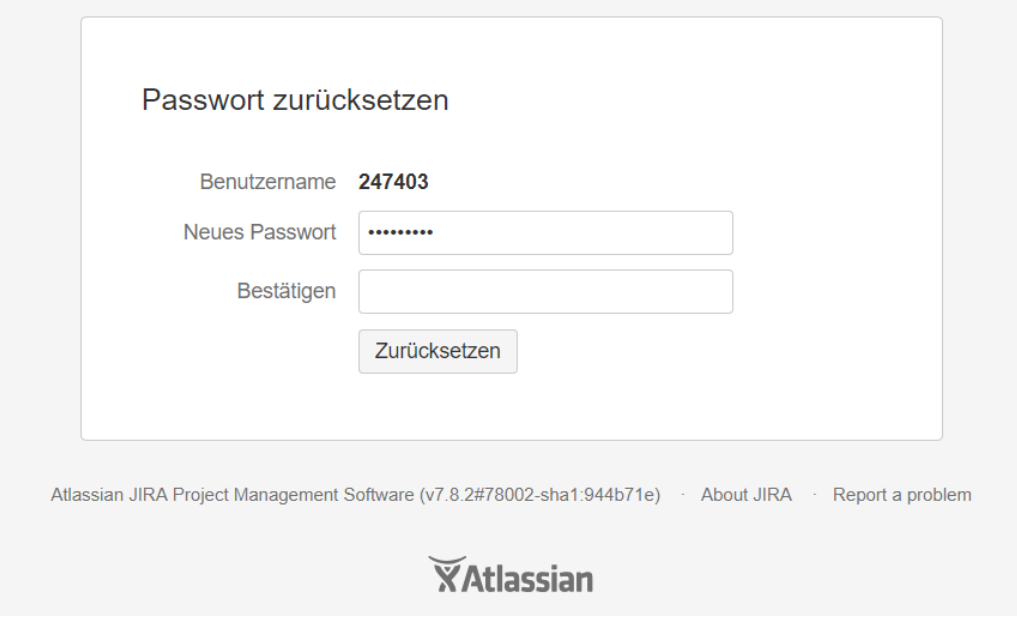

Your username is already set in the password dialog box.

Now complete your desired password and repeat the entry.

Finally, click [**Reset**].

 *Hint: If you don't see this dialog, it's because your link has expired. If this is the case, please read on in the next section.*

On the confirmation page ...

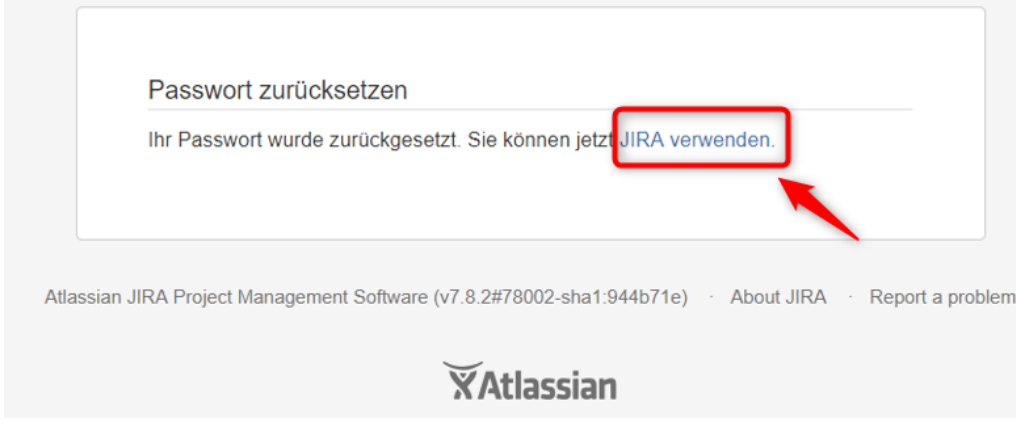

... click on the **Use JIRA** link to log in to the protel Service Desk for the first time.

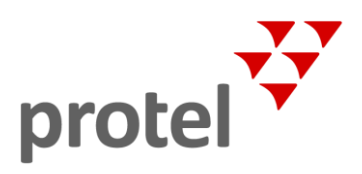

#### <span id="page-5-0"></span>Has your password link expired? This is how you request a new one

The link to set up the password is only valid for 24 hours! If the link in your email has expired, you will be redirected to a page where you can request a new password link:

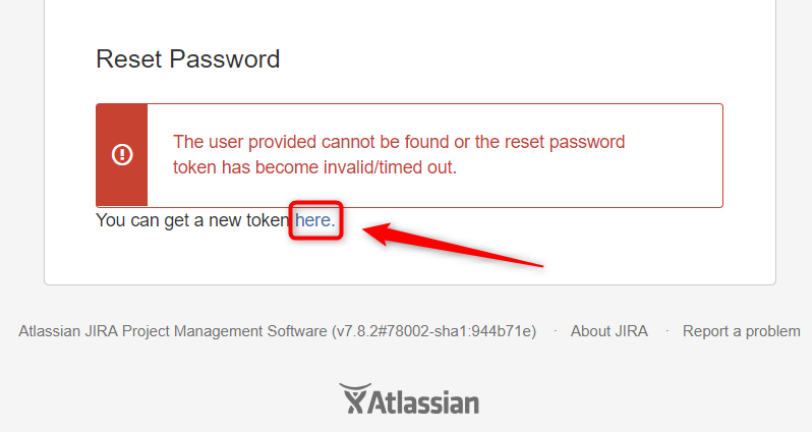

Click on the link as shown in the figure.

 *Hint: Alternatively, you can have a new password link sent to you at any time via the link located in the last line of the email confirming account creation.*

In the following dialog box, select the **Password** option...

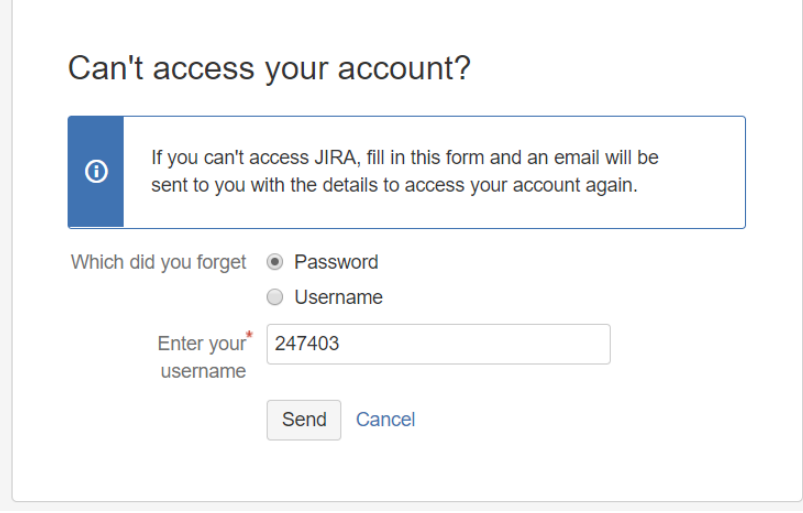

.... and enter your user name in the field below. Your username is the number in the email

Click on **Send**.

You then receive an e-mail with a new password link.

Then proceed as described in the section about **Setting up the password**.

After successfully creating your password, you will automatically be taken to the protel Service Desk login page.

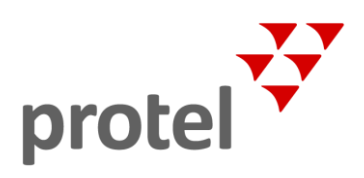

### <span id="page-6-0"></span>Login - the login dialog box

Once you have successfully created your password, you will be automatically redirected to the login page:

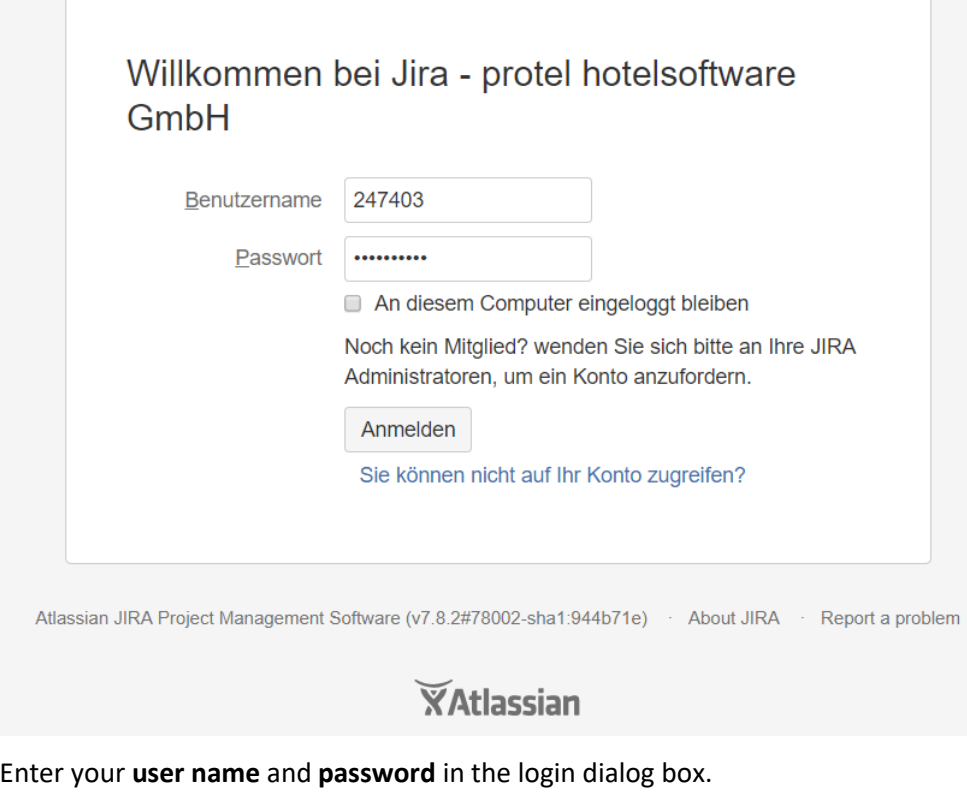

Your username is the number in the email, see the **Account Confirmation and Password Creation** section. Clicking on **Log in** ...

... takes you to the protel Service Desk homepage:

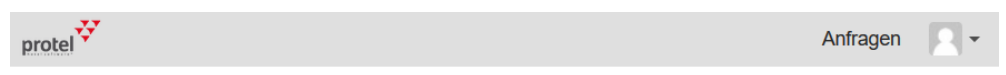

#### Welcome to the protel Support Service Desk

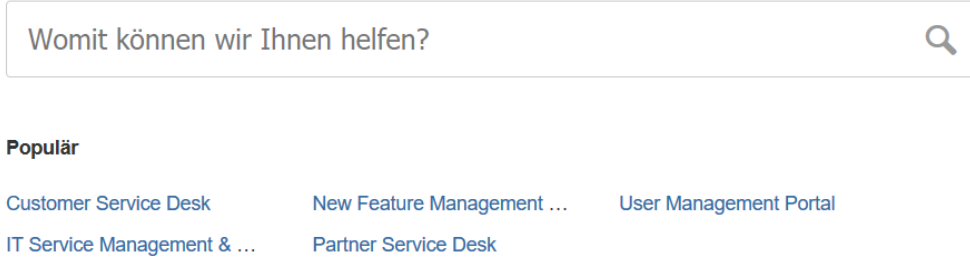

In the following sections, we will show you how to use the Service Desk to submit a support request and how to keep track of the progress of your requests.

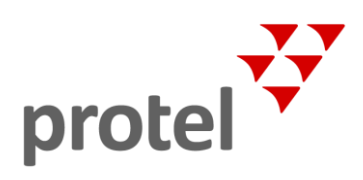

Q

## <span id="page-7-0"></span>Set start page and select language

The protel Service Desk is available in two languages, German and English.

Contents and functions are identical in both language variants, i.e. you can find all your tickets in both views.

You decide which portal you want to work with. This is how you do it:

After the (first) login, you will first be taken to an overview page:

# Welcome to the protel Support Service Desk

What do you need help with?

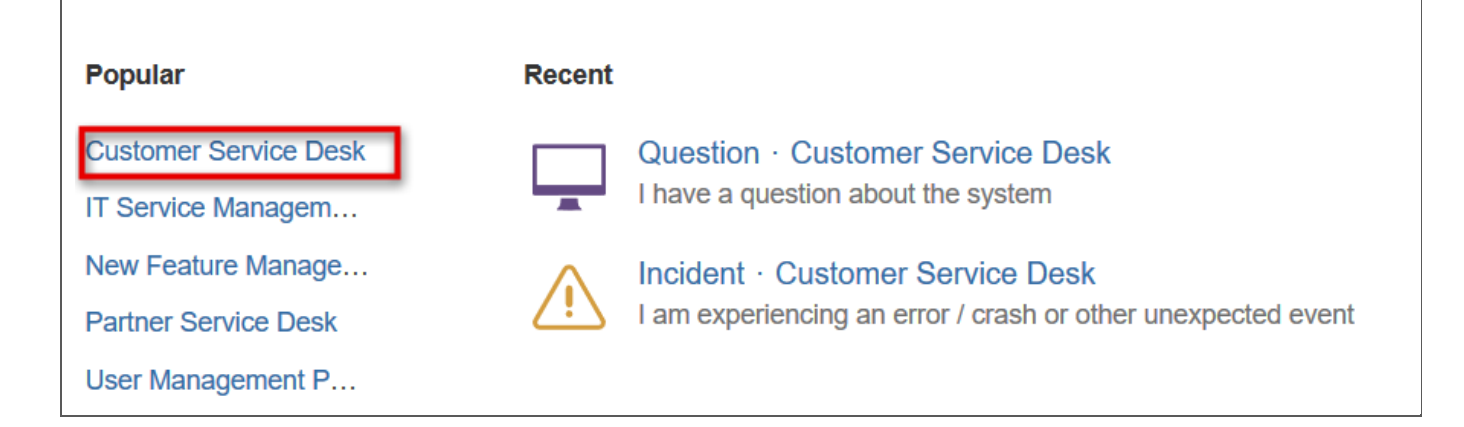

Click on the desired portal in the **Popular** list

- **Customer Service Desk** for the English Portal
- **Kunden Service Desk** for the German Portal

#### <span id="page-7-1"></span>Set up a bookmark

If you want to skip this selection when logging in, bookmark the portal you want to use.

Would you like to register directly at the English portal? Then call up this URL ...

<https://jira-live.protel.net/servicedesk/customer/portal/2>

...and then set a bookmark in your browser.

For the next login, all you have to do is click on the bookmark, and after logging in, this portal will be opened and loaded immediately.

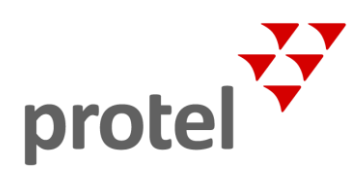

## <span id="page-8-0"></span>Submit a support request

The start screen of the selected portal is your direct access to the protel Support Team:

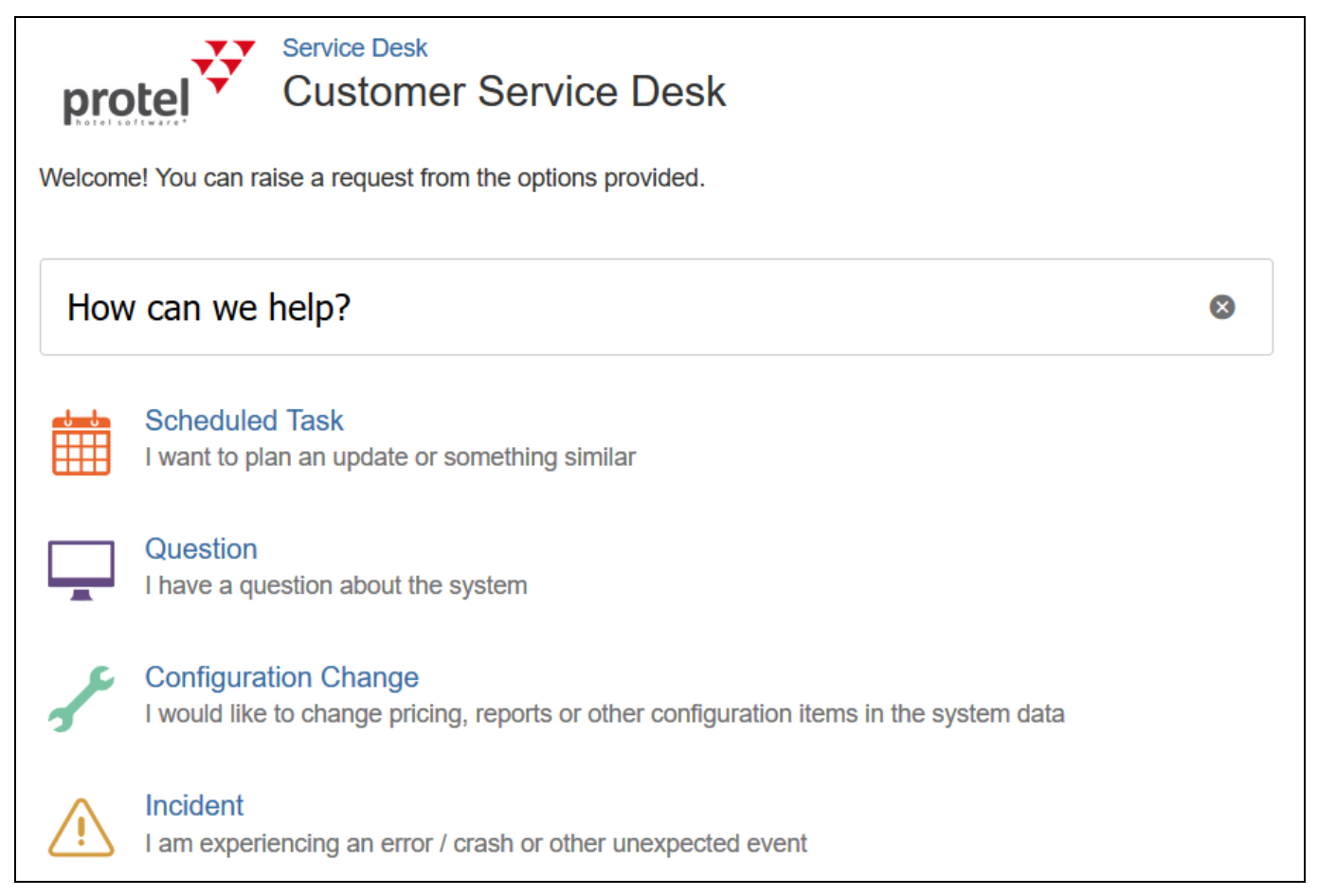

Here you can find a suitable option for contacting the protel support team in every situation.

#### <span id="page-8-1"></span>Four types of requests: task planning, question, configuration change, or incident

Depending on what is at stake, you can select the appropriate transaction type by clicking on it

- $\blacktriangleright$  schedule a task.
- $\bullet$  ask a question,
- $\overline{\phantom{a}}$  request a change to the configuration, or
- report an incident

In the next sections we will introduce you to the input forms for the four transaction types and explain how you can design a support request in a way that our support team can help you as quickly and smoothly as possible.

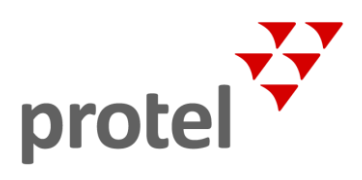

## <span id="page-9-0"></span>The request form

No matter if question, incident, task planning or configuration change - the inquiry form is essentially structured the same for all four types of processes:

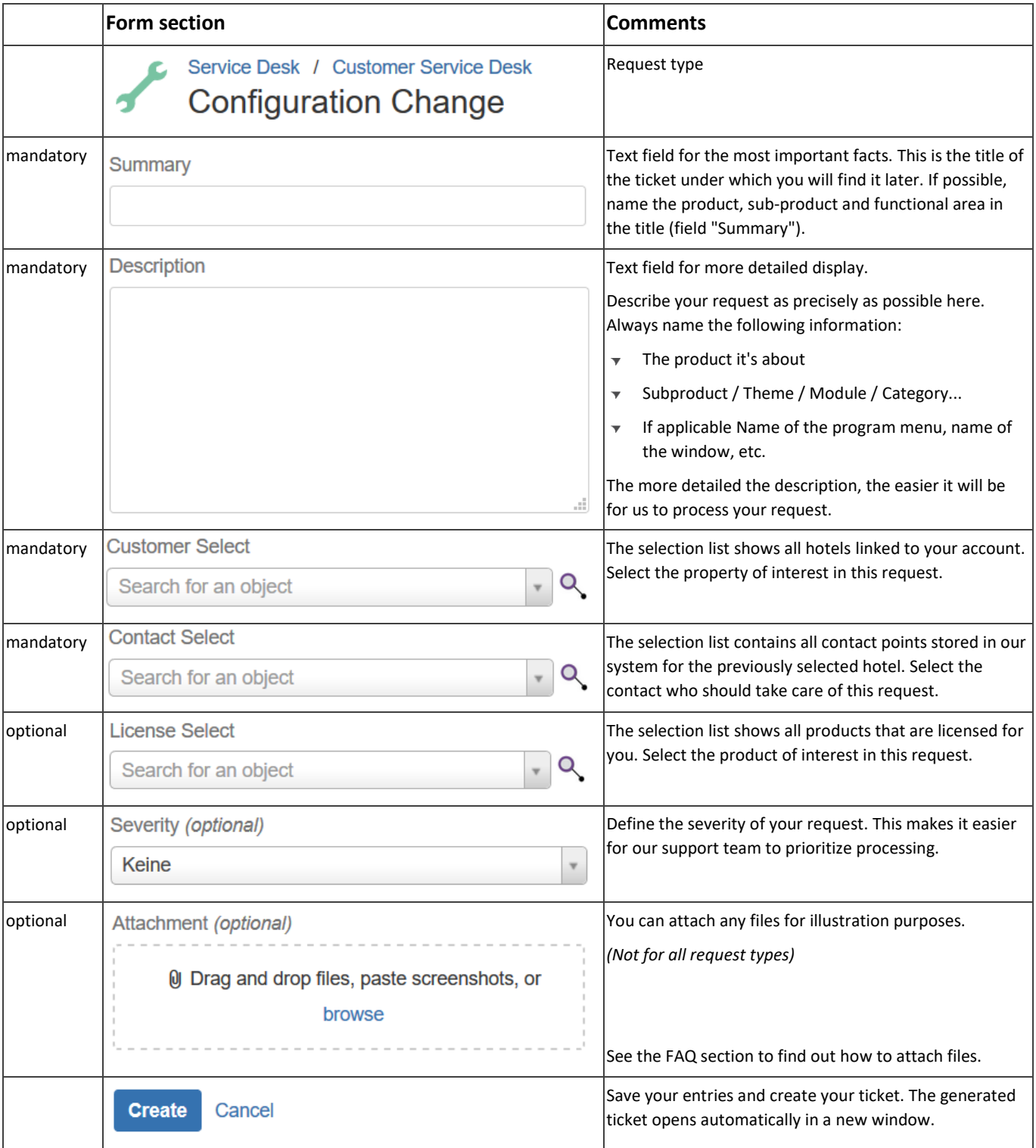

How to find, track, edit, share, and more about your ticket is described in the **Manage Requests** section

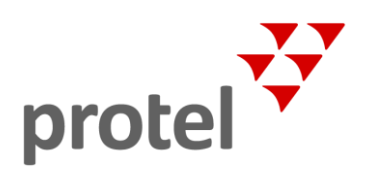

#### <span id="page-10-0"></span>Ask a question

You have a general question about the application, for example, "How can I merge duplicate guest files?

Click on the type [Question](https://jira-live.protel.net/servicedesk/customer/portal/4/create/100) and enter all the necessary information.

If possible, include the product, sub-product and functional area to which your question refers in the title (field "Summary").

#### **Example**:

*protel Air | Guest Profile | How can I merge duplicate guest files?*

#### <span id="page-10-1"></span>Report an incident

If you encounter a problem in the application and cannot find a solution in our documentation, you can report an **incident** to us and request help to solve the problem.

Example of an incident: You cannot perform a particular function, an error message appears instead.

Click on the request type [Incident](https://jira-live.protel.net/servicedesk/customer/portal/4/create/56) and enter all the the type necessary information.

#### **Example**:

*protel SPE | Office > Reporting | Cash Register Report | Not printing*

### <span id="page-10-2"></span>Schedule a task

Would you like to request an appointment with us, for example to install an update or a new interface? You can plan requests like these as **tasks**.

Click on the request type [scheduled task](https://jira-live.protel.net/servicedesk/customer/portal/4/create/60) and enter all relevant information in the following window (see previous sections).

#### **Example**:

*protel SPE | Appointment request for server move*

#### <span id="page-10-3"></span>Request a configuration change

Need help customizing a text template or want to adjust your rate structure?

Click on the request type [Configuration change](https://jira-live.protel.net/servicedesk/customer/portal/4/create/59) and register the adjustment of the system data and your software's configuration.

#### **Example**: *protel Air | VAT adjustment*

The next section explains how to find, track, edit and share your tickets.

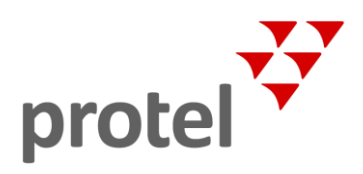

## <span id="page-11-0"></span>Manage your requests

By clicking on **requests** in the global menu at the top right, you can access all your requests at any time, regardless of which page of the portal you are currently on:

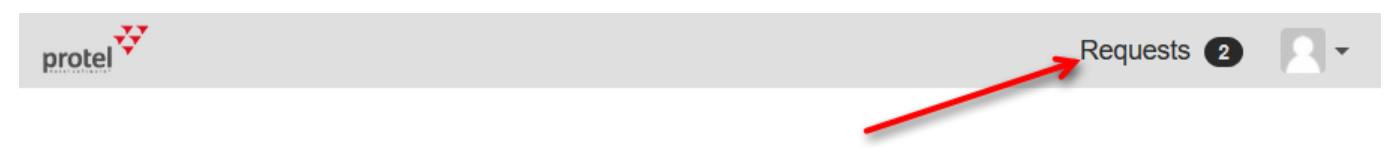

If open requests are assigned to your user, a number appears to the right of the menu, for example a **2** for two open requests:

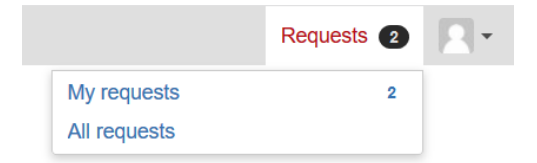

- If you click on **My Requests**, the default list opens with all open tickets, which *YOU* created.  $\overline{\mathbf{v}}$
- If you click on **All Tasks**, the default list opens with all open tickets that were created *BY OTHER USERS*.

In both cases, you can change the selection afterwards if required.

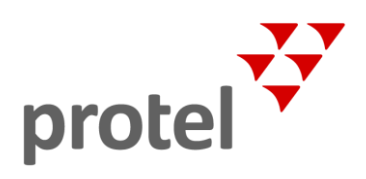

### <span id="page-12-0"></span>All requests at a glance

On the Enquiries page, you can access any requests that you have created or that are associated with your account:

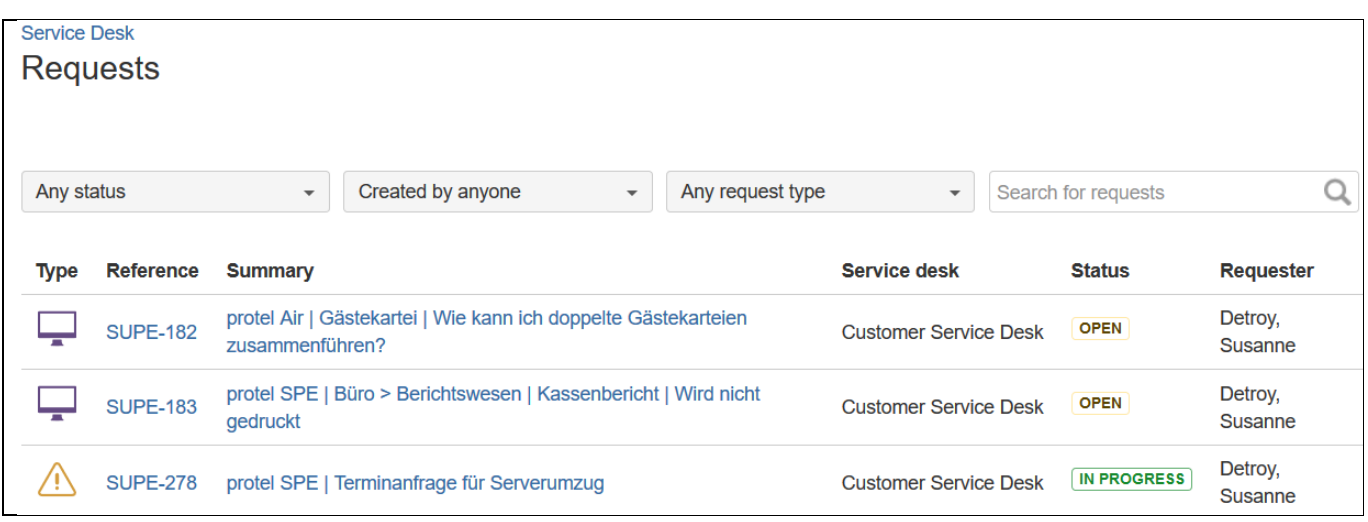

### <span id="page-12-1"></span>Find requests by using filters

To track the progress of your requests, you can filter the list, as needed. Select / sort by

- $\blacktriangledown$  Status
- $\blacktriangleright$  Created by
- $\blacktriangleright$  Request type

All filters can be freely combined.

You can filter the view according to the following criteria:

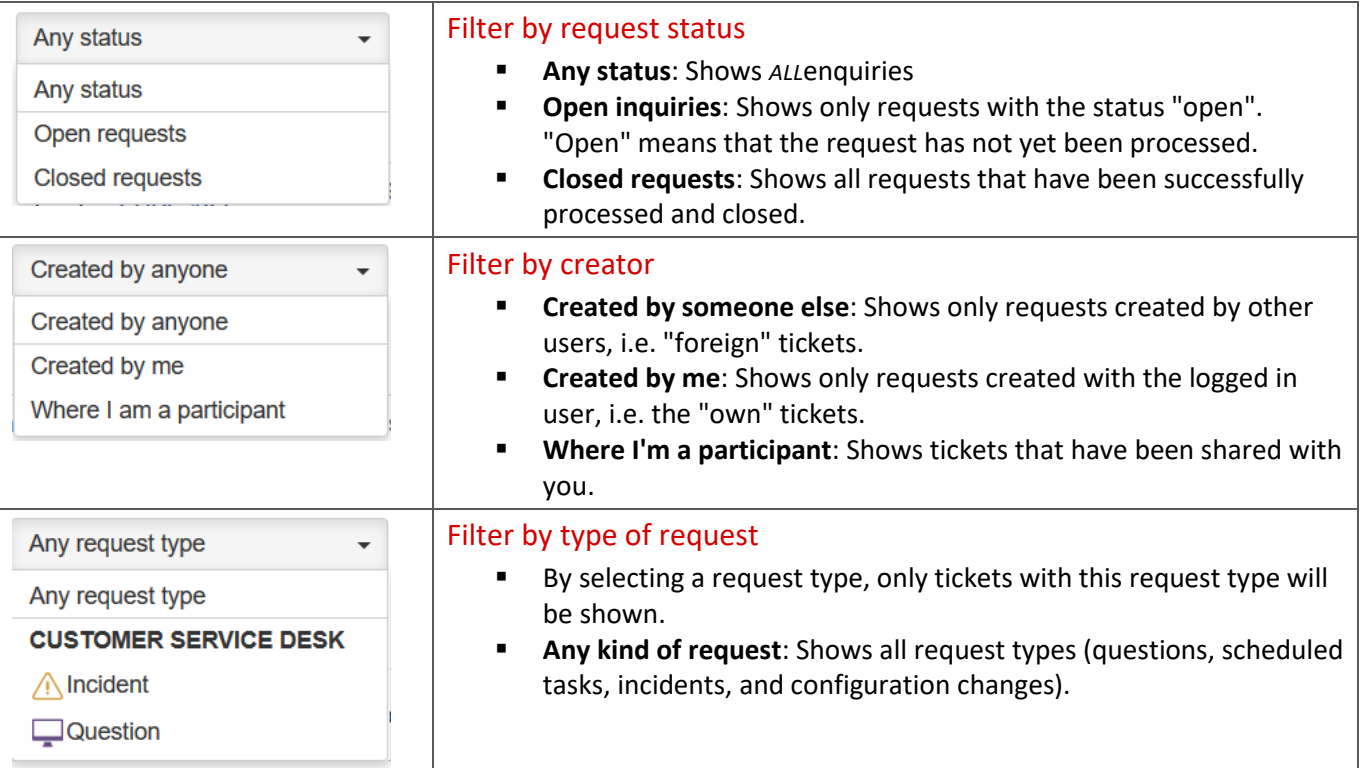

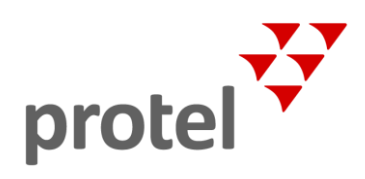

## <span id="page-13-0"></span>View the details of a request

By clicking on a request in the overview...

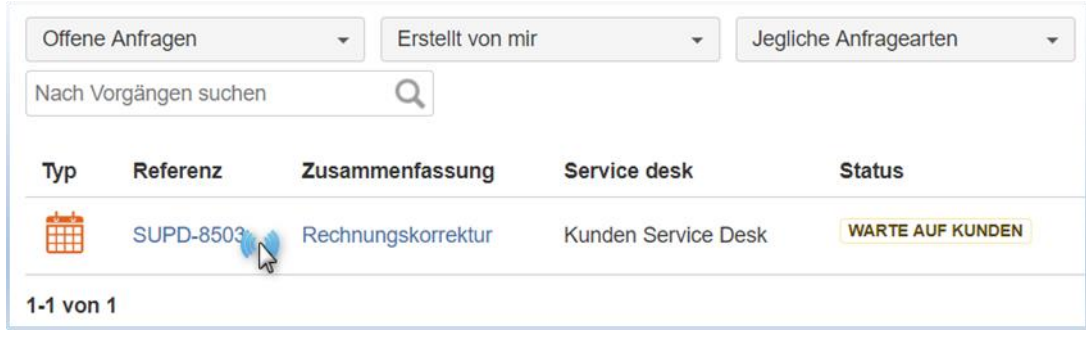

#### ... the detailed view of the ticket opens:

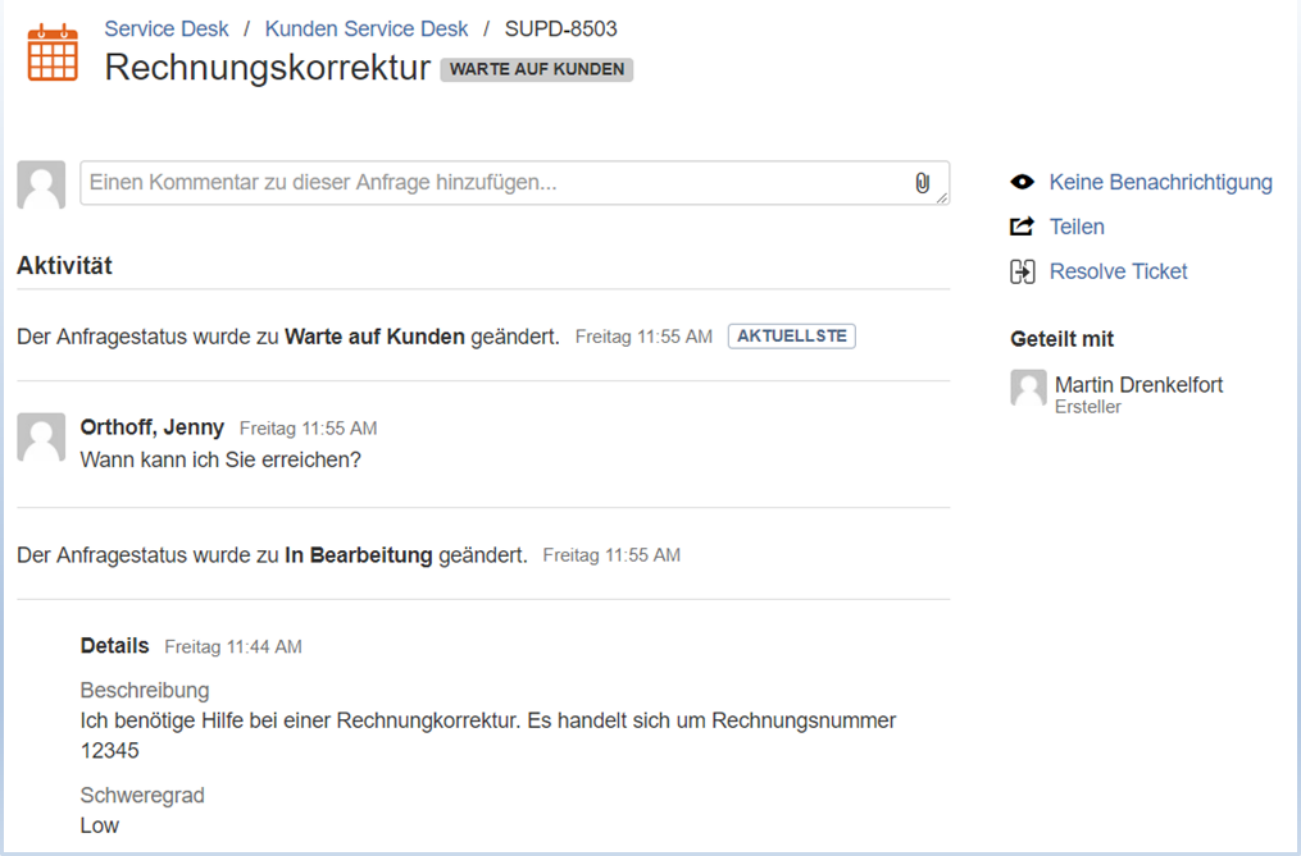

In the detailed view you will find all relevant information about the ticket. The most important information is explained in the following sections.

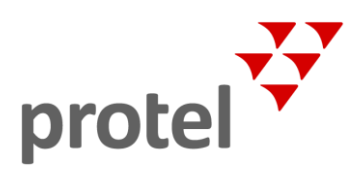

#### <span id="page-14-0"></span>Find the ticket number

The ticket number serves as reference. If a support representative were to ask you, you can find the number in the title bar of the ticket:

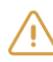

Service Desk / Customer Service Desk / SUPE-278 protel SPE | Terminanfrage für Serverumzug IN PROGRESS

The ticket number is also used in all correspondence relating to the ticket (e-mails).

#### <span id="page-14-1"></span>Check the processing status

The ticket status is also displayed in the title bar:

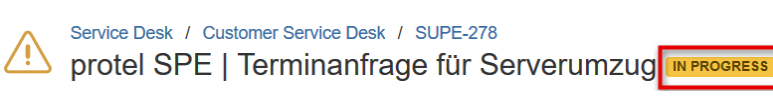

The status tells you about the processing status of this request.

#### <span id="page-14-2"></span>Add a comment

Add a comment if you have a statement or question about a ticket. To do this, click in the empty text field and enter the desired text.

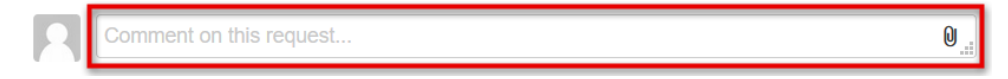

You can also upload an attachment by clicking on the paper clip symbol located on the right in the text field.

#### <span id="page-14-3"></span>Trace activities

In the **Activity** area you can see what has happened so far - here all actions are recorded in a clean history.

**Activity** 

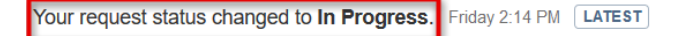

#### <span id="page-14-4"></span>Subscribe and unsubscribe notifications

By default, you will receive an email notification for each activity related to a ticket.

If you do not want any more notifications, click on **No Notifications**.

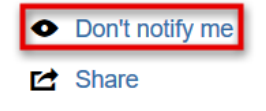

You can restore the original status by clicking on **Receive notifications**.

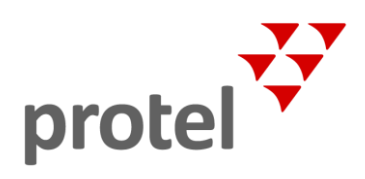

#### <span id="page-15-0"></span>Share tickets with other users

Click **Share** if you want to share the ticket with other Service Desk users.

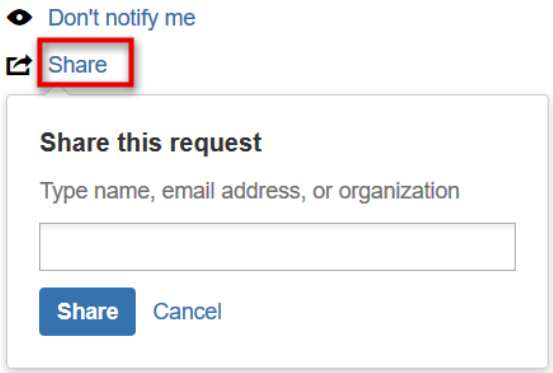

To share a ticket, enter the full email address of the other user. You can also enter multiple users or e-mail addresses in a row if you want to share the ticket with multiple users. The prerequisite is that the employee also has a **protel customer service desk** login.

The employee with whom the ticket was shared sees the ticket in the "Where I am a participant" filter in the request overview:

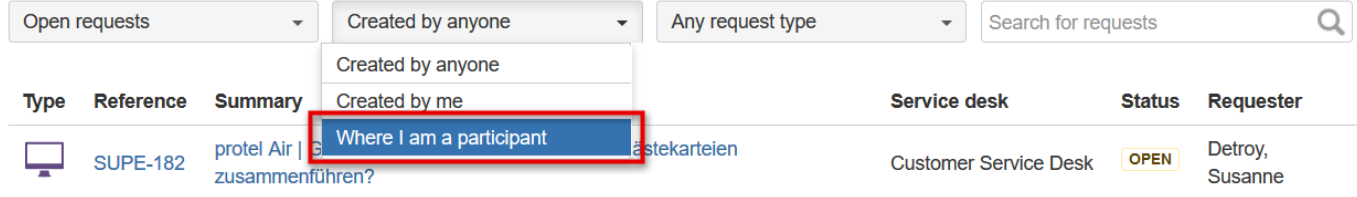

#### <span id="page-15-1"></span>Close a ticket

Is your enquiry no longer necessary because, e.g., you were able to solve the problem yourself?

In this case we ask you to close the ticket by clicking on **Resolve Ticket**. The ticket then receives the "Closed" status.

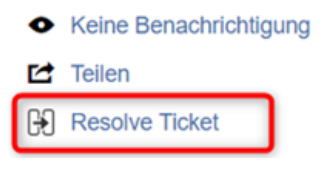

You can still access the ticket by clicking on **Requests** / **My Requests** at the top right and selecting the **Closed Requests** filter.

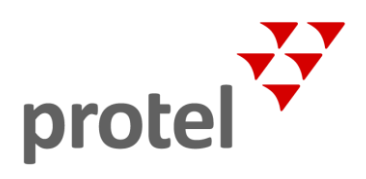

## <span id="page-16-0"></span>Edit your user profile

Click on the user profile icon at the top right of the window and then on **Profile** to open your user profile.

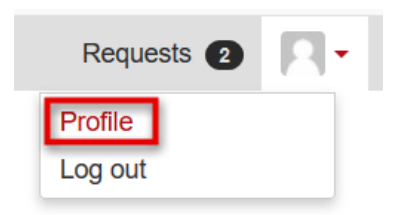

You can **edit** your profile and, for example, upload your own profile picture or change the Service Desk **language**.

# Search the Knowledge Base

With the introduction of the protel Help Desk, we are starting another great project that will make it easier for you, dear customer, to use our software products: The protel knowledge database will give you direct access to many years of product knowledge accumulated by our supporters.

This database is currently under construction.

You can use the search function to search for different articles in our knowledge database.

## protel Service Desk | User Guide

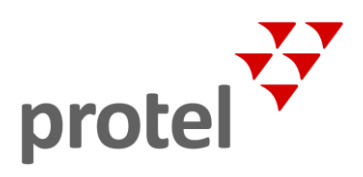

## <span id="page-17-0"></span>FAQ

#### How do I attach files to a ticket?

In the attachment section of the request form …

Attachment (optional)

U Drag and drop files, paste screenshots, or

browse

… there are three ways to attach files:

1) **Drag & Drop**

Drag and drop the file you want to insert into the window area provided. To do this, open the folder of the file, hold down the left mouse button, drag and drop the file at its destination (Attachment pane) by releasing the mouse button.

- 2) **Browse folders** Click on **Browse**. Open the folder/location of the file, select the file, and then click **Open**.
- 3) **Paste from clipboard** Copy the desired file to the clipboard. Switch back to the Service Desk window and position the mouse pointer in the area for inserting attachments. Then press the key combination Ctrl + V.

### How do I insert a screenshot quickly and easily?

Pictures say more than a thousand words - a screenshot can considerably illustrate a described problem or fact.

This is the quickest way to proceed:

Take a screenshot using the screenshot software of your choice.

Most common programs allow you to copy the screenshot to the clipboard. Once you have done this, go back to the Service Desk window and position the mouse pointer in the area to insert attachments.

#### Then use the **key combination Ctrl + V.**

The screenshot is now pasted from the clipboard into the opened ticket:

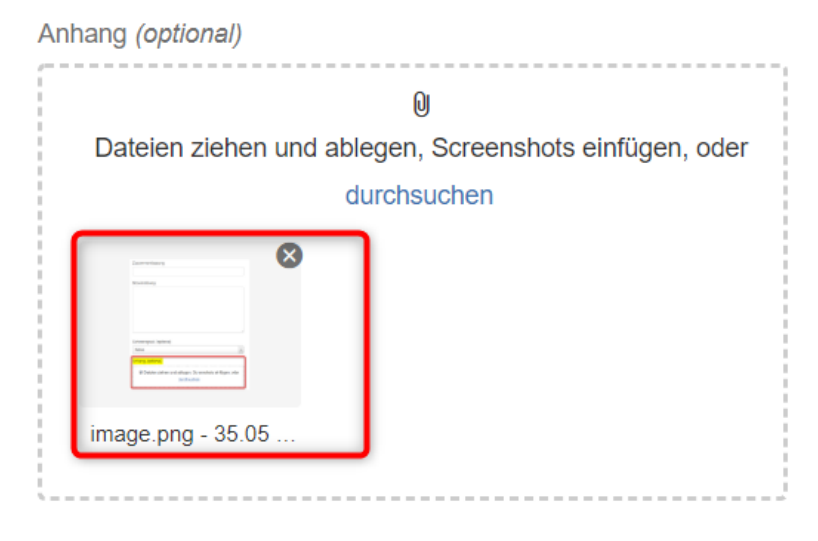

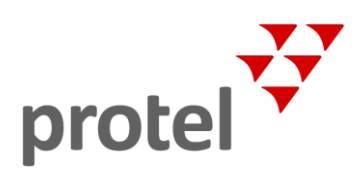

### Why don't I get a registration email? What should I do?

There may be several reasons for this:

- $\blacktriangleright$  The email address entered during registration does not exist.
- It's possible that you didn't call up the right email account belonging to the registration.
- $\blacktriangleright$  The confirmation e-mail has landed in the SPAM folder of your mailbox.
- You didn't wait long enough for the e-mail. The delivery of the e-mail can take up to 10-15 minutes.

If the above options do not apply, please contact us.

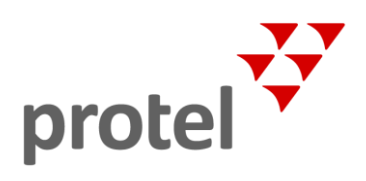

# <span id="page-19-0"></span>About protel Documents

<span id="page-19-1"></span>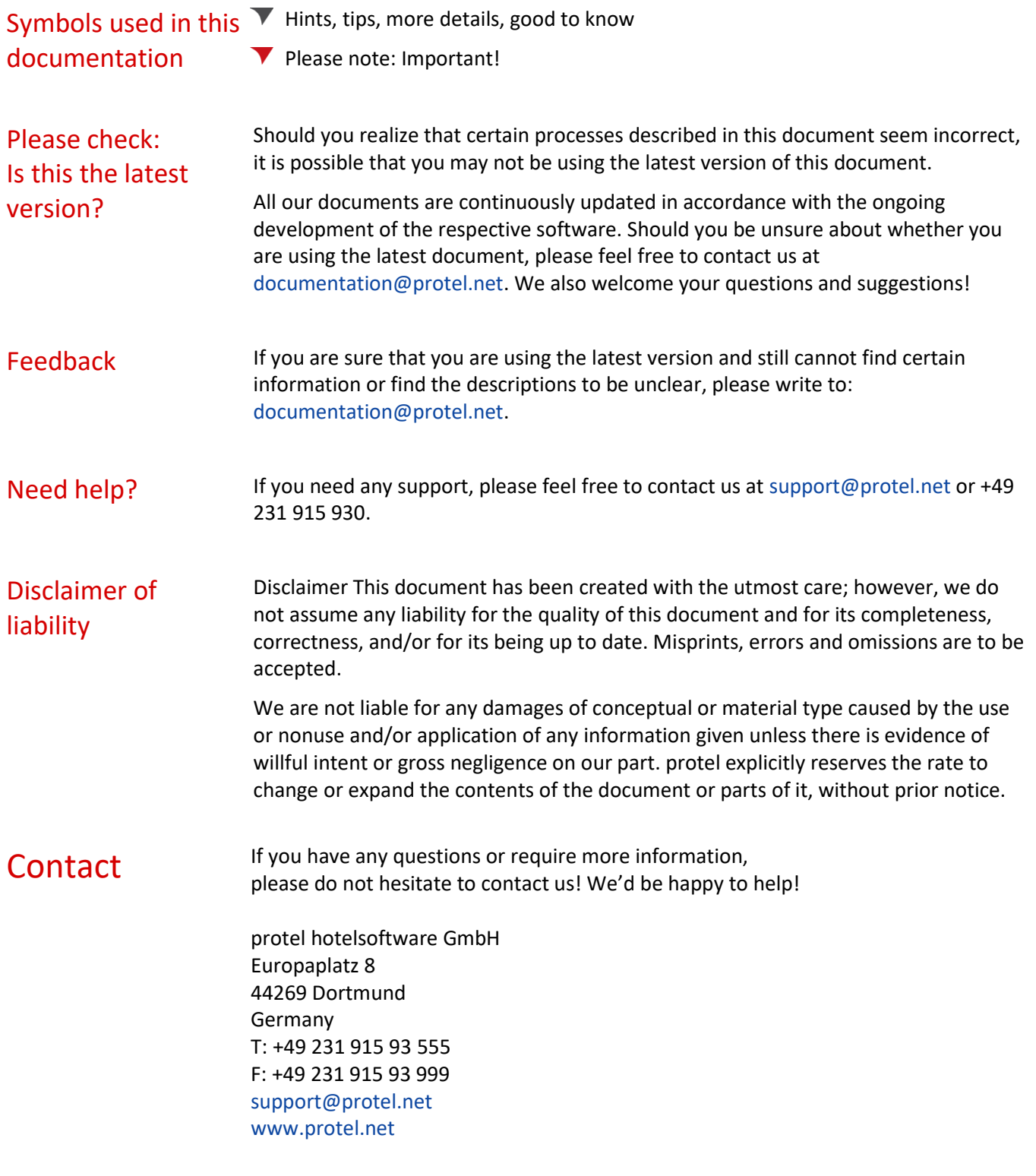